## 7A106 講義室 Teams Rooms ( Lenovo ThinkSmart Hub for Microsoft Teams Rooms - Type 11H1)

ハイブリッド授業のために Teams Rooms(以下 Rooms)を導入しました。

- ・PC で Teams を起動しなくても Teams 会議が可能です。自身で配線をせずに、教室の音声が Teams 会議に/Teams(オ ンライン参加者)の音声が教室に流れます。
- ・通常のプロジェクタ投影手順で持込 PC 等の画面が「教室のプロジェクタ」と「Teams 会議中のコンテンツ画面」に 表示できます。
- ・Rooms のコンソールからは録画を開始できません。Teams に接続した別のデバイスで録画を実行するか、「事前準備」 のように★録画を予約してください。 ★録画を予約した場合,会議の主催者と最初の参加者が録画ファイルの所有者となります. Teams では誰が最初に 会議に参加するかを制限することは容易ではないので,自身または Rooms が一番に会議に参加するよう努力するか,録画を予約せずに手動で録画を実行してください
- ・Teams のチャットは Rooms のコンソールには表示されません。プロジェクタに投影する PC とは別のデバイスで見る ことをおすすめします。
- ・室内の PC でも Teams に接続する場合は、ハウリングするので PC のマイクとスピーカーは必ずミュートにしてください。

## 事前準備

会議を開くチームのメンバに 7A106 講義室の会議室アカウント

(Rooms-kasuga-7A106@0365tsukuba.onmicrosoft.com) を含めるか、「会議をスケジュール」する際、「必

須出席者を追加」欄にこのアカウントを追加してくださ い。スケジュール済みの会議でも追加できます。チーム メンバーに会議室アカウントを追加した場合、出席者設 定は不要です。録画予約は「会議のオプション」の「自 動的にレコード」を「はい」にして保存します。

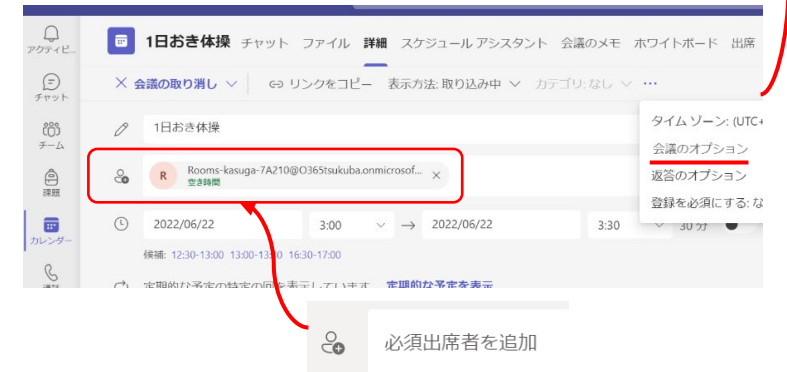

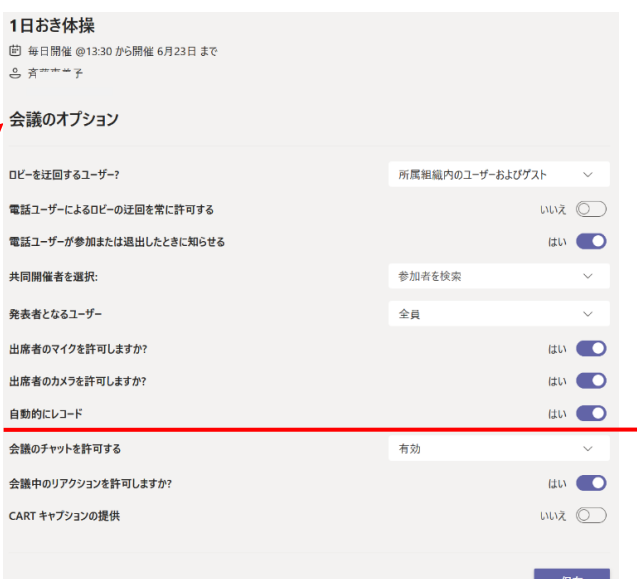

## 利用方法

- 1) 「プロジェクタの使い方(7A106)」に従いラック内の電源を入れます
- 2) Rooms が起動し、コンソールに予約済みの会議が表示されます(右図)
- 3) 「参加」をタップ(指でタッチ)します
- 4) プロジェクタ(以下 PJ)に投影したいものによって、スイッチャと Rooms コンソールを次ページのように設定します

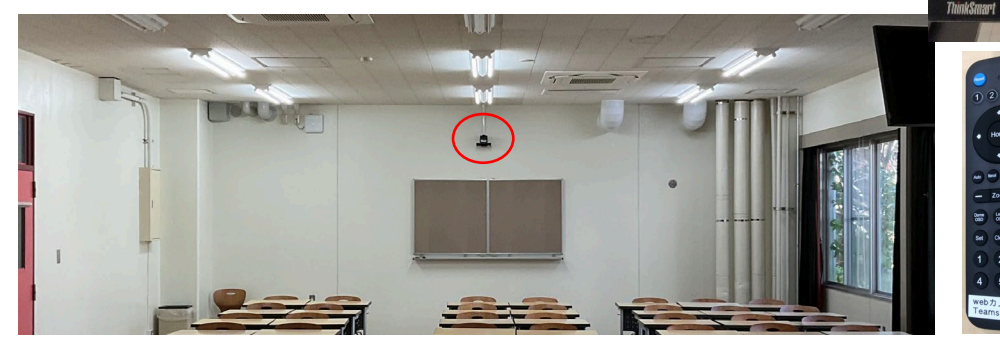

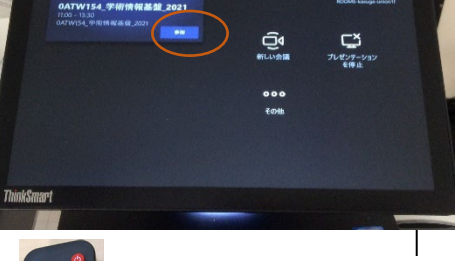

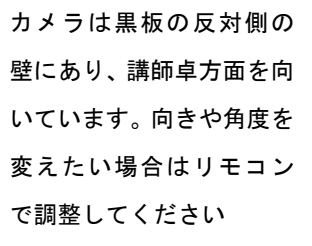

12:09

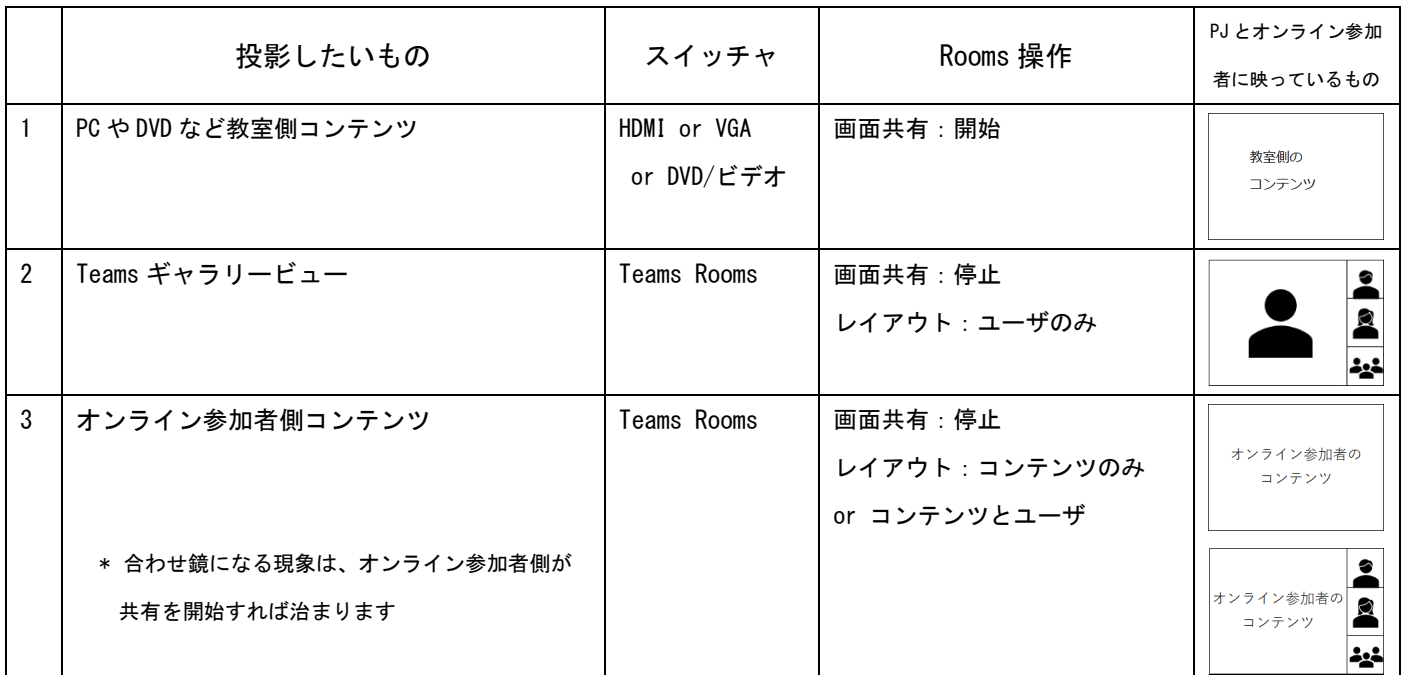

スイッチャの「Teams Rooms」は、オンライン参加者のビデオや相手側コンテンツを映す場合だけに使います

## 操作詳細

利用法1:PC など教室側コンテンツを投影(Teams 参加者に教室側コンテンツを画面共有)

- 1. スイッチャの TeamsRooms 以外のボタン (HDMI・VGA・DVD/ビデオ) を押して入力信号を選択する
- 2. Rooms コンソールで画面共有アイコン(右下)をタップし「共有」を開始する

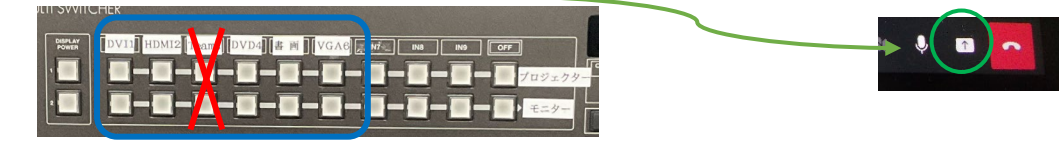

利用法2:Teams ギャラリービューを投影

1. スイッチャの入力信号は「Teams Rooms」を選ぶ

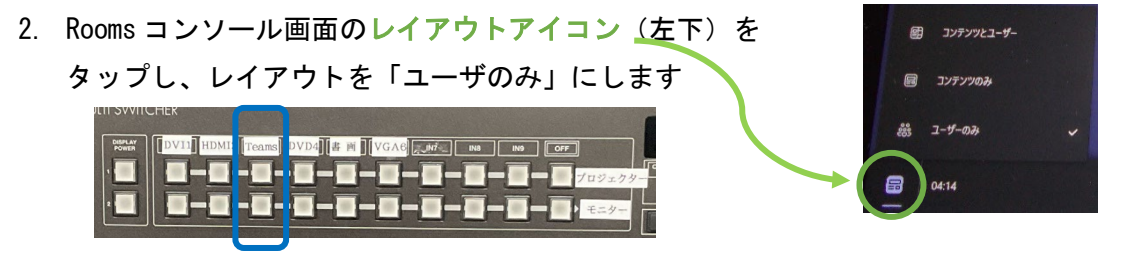

利用法3:オンライン参加者側コンテンツを投影(Teams 参加者が自分のコンテンツを画面共有中)

- 1. スイッチャの入力信号は「Teams Rooms」を選ぶ
- 2. 会議参加者が画面共有を実行
- 3. コンソール画面のレイアウトアイコン (左下) からレイアウトを変更します

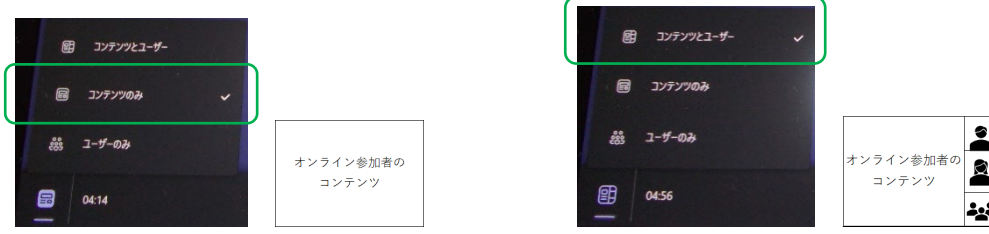